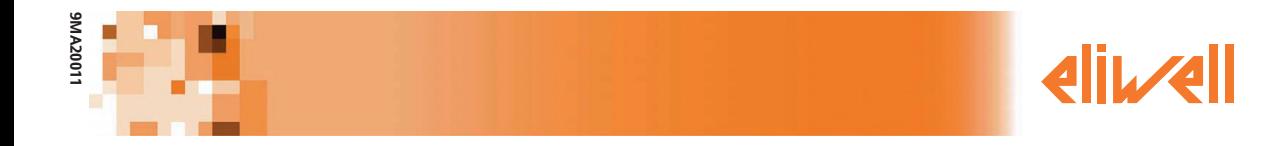

# **Memory 1000 Enregistreur de données multicanal**

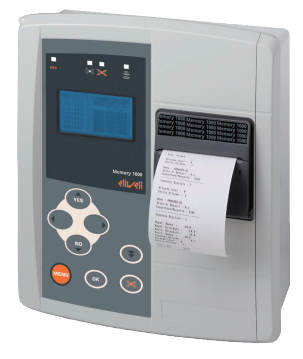

# **SOMMAIRE**

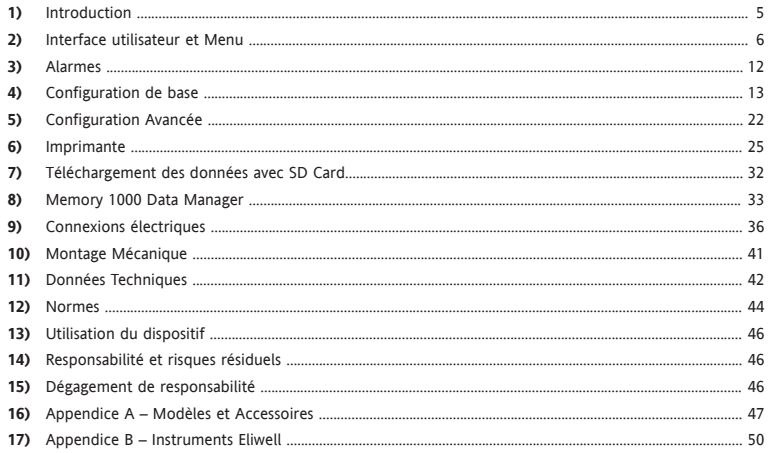

#### **9MA20011 FR - 4/52**

# **1. INTRODUCTION**

Memory 1000 est un enregistreur de données multicanal compatible EN 12830 pour une installation murale ou encastrée.

#### **Caractéristiques**

- Alimentation 230Va 50Hz.
- Jusqu'à 10 entrées analogiques/numériques.
- Relais et buzzer pour la signalisation des alarmes.
- Port RS-485 pour l'extension des entrées au moyen de contrôleurs Eliwell Televis compatibles.
- Imprimante intégrée pour l'impression de graphiques et de tableaux.
- Port série RS-232 pour le téléchargement des données avec logiciel pour Microsoft Windows ® (fourni).
- Compatible avec les réseaux sans fil RadioAdapter (voir la liste des modèles dotés du port RS485 à l'«Appendice A»)
- Visualisation en temps réel des valeurs mesurées sur grand écran rétroéclairé.
- Langues disponibles:
	- Italien, Anglais, Espagnol, Allemand, Français
	- Allemand, Suèdois, Norvégien, Finlandais, Russe
	- Polonais, Tcheque Slovaque, Grec, Turque.

#### Avantages

- Simplicité d'utilisation.
- Connexion des contrôleurs par réseau RS-485 ou modules sans fil RadioAdapter.
- Gestion complète des alarmes des contrôleurs connectés sur le réseau.
- Plus d'un an d'enregistrement de données.
- Vaste gamme de modèles pour satisfaire toutes les exigences.

L'enregistreur de données Memory 1000 pour installation murale ou encastrée peut gérer quatre environnements différents grâce aux quatre canaux analogiques plus quatre canaux numériques.

La capacité de mémorisation des données pendant un an fait de Memory 1000 la solution idéale pour les petites installations qui requièrent l'enregistrement de données HACCP.

L'afficheur LCD graphique permet de visualiser clairement l'état des entrées et d'accéder aux données enregistrées.

Memory 1000 est en mesure de gérer deux niveaux d'alarme pour chaque canal analogique et d'en gérer la signalisation avec les sorties relais et buzzer configurables.

#### **Utilisation du manuel**

Les copies d'écran sont indiquées comme suit:

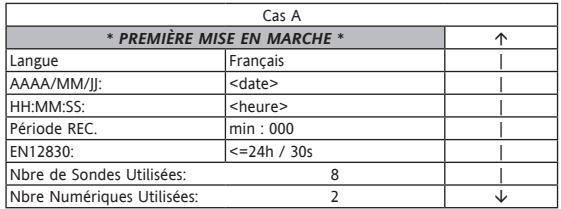

#### **Cas A**

La présence de la dernière colonne

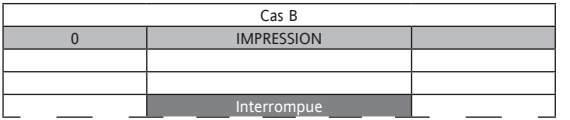

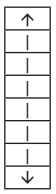

Indique qu'il n'est pas nécessaire de presser les touches haut et bas pour voir toutes les informations présentes

#### **Cas B**

La copie d'écran avec une partie en pointillés indique que la visualisation est partielle (La partie non significative est ignorée).

# **2. INTERFACE UTILISATEUR ET MENU**

Memory1000 est doté d'un afficheur LCD grafique vert avec fonctions de rétroéclairage, réglage du contraste et modalité d'extinction réglables par paramètre. L'écran, qui est utilisé comme interface principale pour l'utilisateur, affiche différents types d'informations :

- Visualisations par Défaut / principale (soit valeurs de données lues).
- Menu de Sélection.

#### **2.1 Touches**

Le bandeau de l'instrument présente 8 touches. Chaque touche prévoit (voir les 2 tableaux suivants)

- Une action « directe » (indiquée sur la touche elle-même).
- Une fonction « associée » (indiquée sur le bandeau de l'instrument au niveau de la touche correspondante). Elle sera indiquée dans le manuel par des crochets (exemple [UP]).

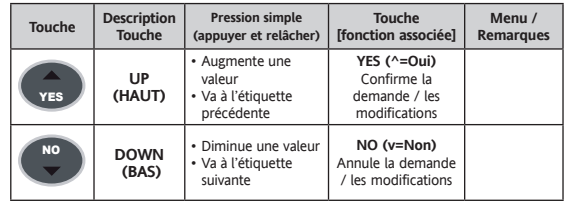

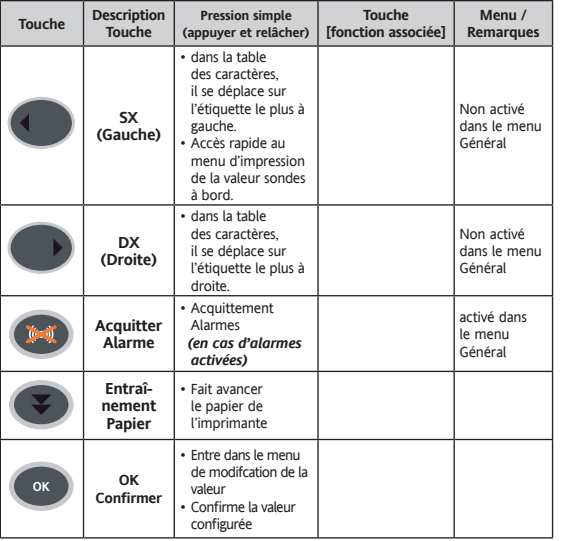

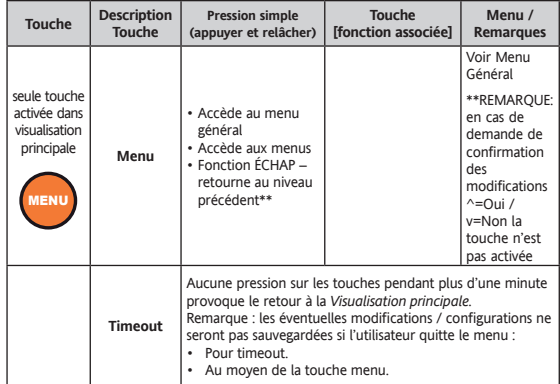

Les pages-écrans sont composées de valeurs fixes et de valeurs modifiables. Pour modifier une valeur, il est nécessaire de la mettre en évidence à l'aide du Curseur et des touches Up / Down.

Après avoir mis la valeur en évidence, appuyer sur la *touche* OK pour activer la modification (le champ est activé pour la modification si le curseur qui le met en évidence clignote).

Intervenir sur les *touches* Up et Down pour configurer la valeur souhaitée et confirmer ensuite la nouvelle valeur en appuyant de nouveau sur la touche OK.

#### **2.2 Led et Afficheur**

Il existe 4 icônes (LED).

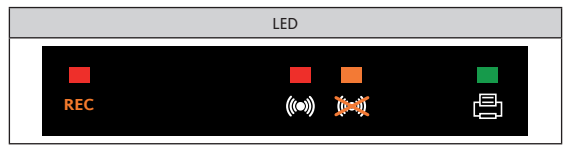

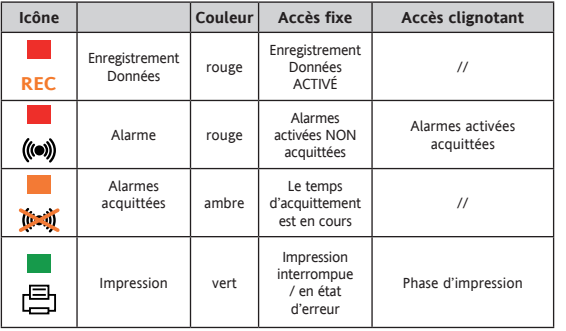

# **2.3 Visualisation principale**

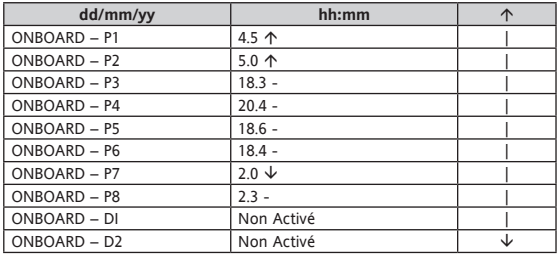

L'afficheur LCD indique comme visualisation principale, c'est-à-dire lorsque l'utilisateur n'intervient pas sur le clavier :

• Date et heure courantes (respectivement au format jj/mm/aa et hh:mm).

- Liste des valeurs des sondes et/ou états des entrées numériques.
- La valeur des sondes peut être accompagnée des symboles suivants :
	- – valeur comprise dans les limites
	- **Alarme de haute**
	- **Alarme de basse**

En cas d'alarme, la valeur sera mise en évidence.

La visualisation peut être fixe ou faire défiler automatiquement (scroll) le texte (voir chapitre 5.0 Visualiser)

L'exemple indique 8 entrées analogiques identifiées par les étiquettes P1, P2, … P8 et 2 entrées numériques D1, D2.

#### **2.3.1.1 Visualisation entrées analogiques**

Chaque entrée analogique sera visualisée avec les informations suivantes :

- Nom entrée analogique P1, P2, P8\*\*
	- ONBOARD Px si ressource de bord (voir chap 4.4 Ressources à Bord).
	- Px si ressource de réseau Televis (voir chap 4.5 Réseau 1).
- Valeur (2 chiffres avec signe au dixième de degré) ou bien Erreur sonde.
- Unité de mesure (C degrés centigrades ; Bar pression en bar ; etc.).
- Condition d'alarme.

#### **2.3.1.2 Visualisation entrées numériques**

Chaque entrée analogique sera visualisée avec les informations suivantes :

- Nom entrée numérique D1, D2\*\*
	- ONBOARD Dx si ressource de bord (voir chap. 4.4 Ressources à Bord).
	- Dx si ressource de réseau Televis (voir chap. 4.5 Réseau 1).
- État (activé / non activé).
- Condition d'alarme.

\*\* Le nombre de ressources dépend des configurations de système et du modèle.

#### **2.3.1.3 Première mise en marche**

Cette page-écran apparaît à la *première mise en marche* de l'instrument. L'utilisateur peut ensuite accéder à ce menu depuis le menu 4 -Config. Base (sous-menu 4.0 *Première Mise en marche*) et « forcer » la fonction de *Première Mise en marche*.

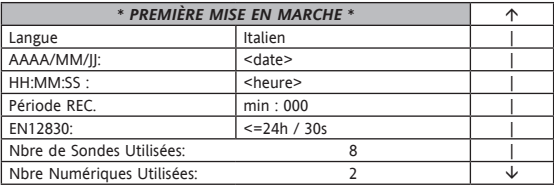

#### **Il est fortement conseillé de configurer**

- La Date (format aa/mm/jj) et heure (hh:mm/ss).
- La Période d'enregistrement, exprimée en minutes.

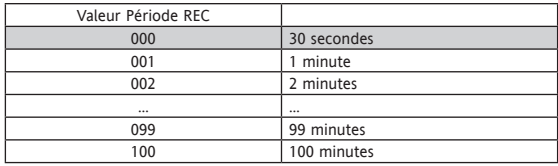

En fonction de la période d'enregistrement configurée, la ligne inférieure indique en temps réel le niveau de conformité à la norme UNI EN 12830.

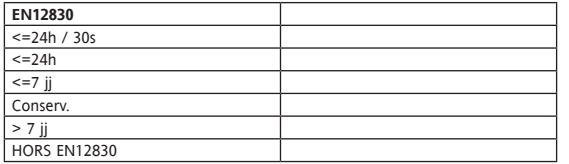

S'il existe en outre des Entrées à bord, l'écran affichera :

- Le nombre effectif *d'Entrées Analogiques*.
- Le nombre effectif *d'Entrées Numériques*.

#### **Il est recommandé de configurer des mots de passe d'accès aux paramètres.**

#### **Niveau de visibilité**

Il existe trois niveaux de password (mot de passe) configurables **uniquement** depuis le menu 5.8 *MOTS DE PASSE*.

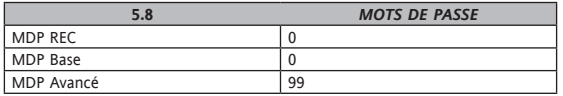

- Le MDP REC (plage 0…255) permet de protéger le démarrage ou l'interruption des enregistrements.
- Le MDP Base (plage 0…255) permet de protéger l'accès au menu «Configuration Base».
- Le MDP Avancé (plage 0…65535) permet de protéger l'accès au menu «Configuration Avancée».

REMARQUE : Les valeurs par défaut sont = 0 pour les trois *mots de passe*. Dans l'exemple, la valeur du MDP Avancé est 99. Les mots de passe pourront bien sûr avoir 3 valeurs différentes.

Il est éventuellement conseillé de protéger par *mot de passe* l'accès au menu 5 Conf. Avancée. Ainsi faisant, seul le possesseur du mot de passe MDP Avancé pourra avoir accès et pourra modifier les 3 *mots de passe*.

**2.4 Configurations - Menu Général**

**L'accès aux informations de système est organisé par menu. Dans les paragraphes suivants (ou dans les chapitres signalés), nous indiquerons la façon d'accéder aux différents menus.**

**2.4.1 0 – Interrompt**

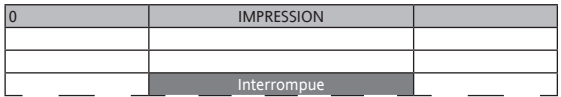

Le menu *0 – Interrompt* permet d'interrompre une impression en cours. Appuyer sur la touche OK pour interrompre l'impression. La *LED* Impression éventuellement allumée s'éteindra.

#### **2.4.2 1 – Rec On/Off**

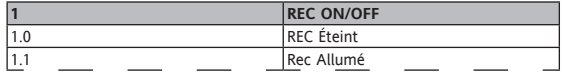

Le menu *1 – Rec On/Off* permet le démarrage ou l'interruption des enregistrements des ressources d'E/S.

Le menu est protégé par mot de passe – voir le paragraphe de configuration du Mot de passe.

REMARQUE : Certaines fonctions/configurations des menus suivants ne sont pas modifiables lorsque les enregistrements sont en cours.

Dans ce cas, l'écran affichera le message :

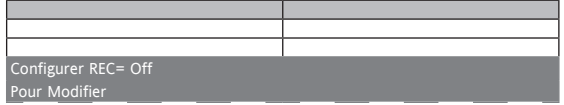

**ATTENTION!: si REC = Off et qu'aucune touche n'est enfoncée dans les 15 minutes, l'enregistrement des ressources d'E/S se réactivera (REC = On) automatiquement en fonction des configurations présentes dans la machine.**

**2.4.3 2 – Données** Voir chapitre *Imprimante*.

**2.4.4 3 – Alarmes** Voir chapitre *Alarmes*.

**2.4.5 4 – Conf. Base** Voir chapitre *Configuration de Base*.

**2.4.6 5– Conf. Avancée** Voir chapitre *Configuration Avancée*.

#### **2.4.7 6 - Informations de Système**

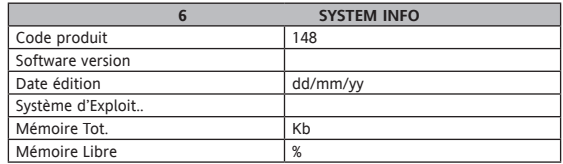

Le menu **6 - Informations de Système** est en lecture seule et fournit les informations générales sur :

- Code produit.
- Version logiciel.
- Date d'édition de la version du logiciel au format jj/mm/aa.
- Version Système d'exploitation.
- Mémoire libre totale exprimée en Kb.
- Mémoire libre totale exprimée en pourcentage.
- Numéro de série.

# **3. ALARMES**

Le menu **3-Alarmes** permet d'accéder à la liste des *Alarmes* pour la visualisation, l'impression et la remise à zéro.

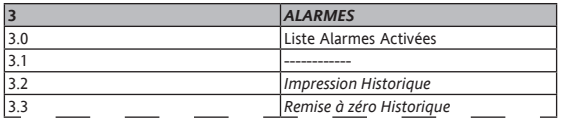

#### **3.0 Liste** *Alarmes* **Activées**

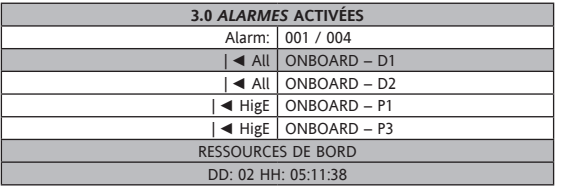

Le menu **3.0 Alarmes Activées** permet de visualiser la liste des alarmes activées:

- Alarm: indique le numéro de l'alarme activée (mise en évidence) / nombre total des alarmes activées. Dans l'exemple 001/004 (1 de 4) alarmes activées ; l'alarme mise en évidence représente l'entrée numérique 1 à bord.
- L'écran affiche ensuite la liste de toutes les *alarmes* activées (s'il y a plus de 4 alarmes, agir sur les touches UP et DOWN pour les visualiser toutes).
- Les 2 dernières lignes (mises en évidence) indiquent le type de ressource (Ressource à bord, Ressource de réseau) ainsi que le jour (DD), l'heure, les minutes et les secondes (HH) de début de l'alarme mise en évidence.

**3.1 Non utilisé**

#### **3.2 Impression Historique**

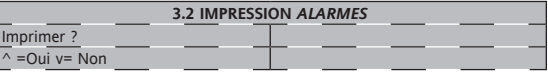

Menu qui permet l'impression des *alarmes*.

#### **3.3 Remise à zéro Historique**

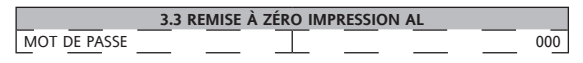

Menu protégé par mot de passe.

Menu qui permet la remise à zéro (reset) de l'historique des *alarmes*.

Il est fortement conseillé de n'effectuer cette opération qu'après avoir imprimé la liste des *alarmes* (voir 3.2). L'impression 3.2 permet ainsi de n'imprimer que les *alarmes* n'ayant pas encore été imprimées.

#### **Etouffement des alarmes**

Pour étouffer une alarme presser le bouton «  $\overline{w}$  » quand l'appareil affiche la page principale. Il n'est pas possible d'étouffer une alarme pendant la navigation dans les menus ou lorsque l'appareil imprime.

# **4. CONFIGURATION DE BASE**

Dans le Menu Général, choisir l'option 5 à l'aide des *touches* UP et DOWN, puis au moyen de la touche OK entrer dans le Menu « **Conf. Base** ». Après configuration du MOT DE PASSE (PASSWORD) correct\*\*, l'écran affiche la page suivante:

**cas A:** enregistrements en cours

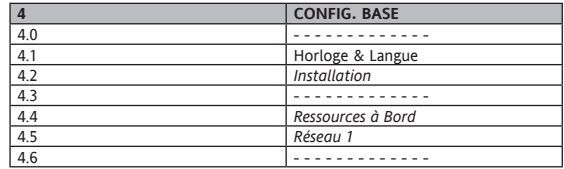

**cas B :** enregistrements interrompus. À noter que le menu 4.0 n'est visible que dans ce cas.

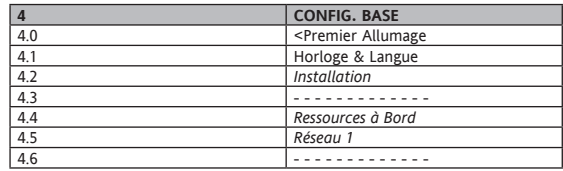

Le menu **4 - Conf. Base** permet de configurer les fonctions décrites ci-après ; \*\* Le menu est protégé par un MOT DE PASSE (password) – voir le paragraphe

de configuration du Mot de passe.

Il est conseillé de protéger le menu par un mot de passe réservé au personnel qualifié ; il est en effet possible, à partir de ce menu, de modifier les trois *mots de passe* ainsi que les paramètres et les fonctions avancées.

### **4.0 Première Mise en marche**

\*\* Le menu 4.0 est protégé par un MOT DE PASSE (password) – voir le paragraphe de configuration du Mot de passe.

Pour une description détaillée, voir le chapitre Interface Utilisateur – paragraphe *Première Mise en marche*.

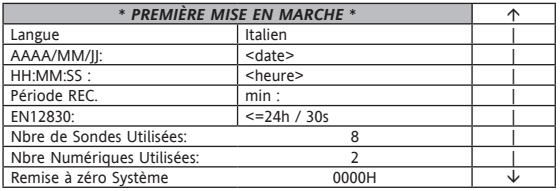

**REMARQUE:** par rapport à la toute *Première Mise en marche*, il est également possible, à partir de ce menu, de remettre à zéro le système au moyen du champ «**Remise à zéro Système**».

**Il est conseillé de contacter le Support Technique Eliwell avant d'effectuer cette opération.**

**ATTENTION**: l'instrument redémarrera automatiquement en cas de sortie de ce menu au moyen de la touche Menu. L'écran affichera la page suivante :

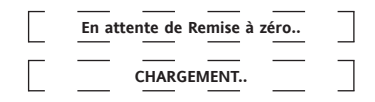

**ATTENTION:** Le système NE demandera PAS la confirmation d'enregistrement des données éventuellement modifiées.

#### **4.1 Horloge et Langue**

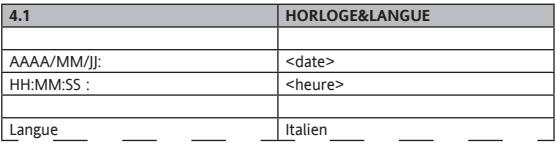

Menu qui permet de configurer la date et l'heure ainsi que la langue de navigation.

#### **4.2 Installation**

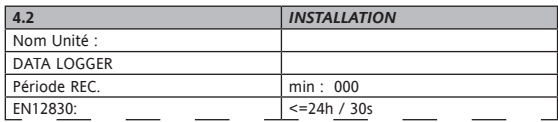

Menu qui permet de configurer :

- Nom Datalogger « **Nom Unité** » :
- Période d'enregistrement « **Période REC**. »
	- 000 indique une période d'enregistrement de 30 secondes.
	- 001 indique une période d'enregistrement d'1 minute.
	- 002 indique une période d'enregistrement de 2 minutes, et ainsi de suite. Lors de la variation de la période d'enregistrement, la ligne inférieure indique en temps réel le niveau de conformité à la norme UNI EN 12830 (voir *Première Mise en marche*).

#### **4.3 Non utilisé**

#### **4.4 Ressources à Bord**

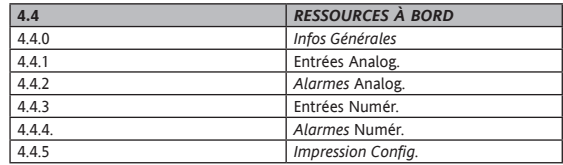

**(\*)** *Modèles* **sans** *imprimante***:** À noter que le menu 4.4.5 n'est pas disponible.

Menu qui permet de/d'

- Configurer le nombre et les caractéristiques des Entrées Analogiques et/ou Numériques.
- Imprimer la configuration des *Entrées Analogiques* et Numériques (uniquement sur les *modèles* avec *Imprimante*, voir Appendice A).

#### **4.4.0 Infos Générales**

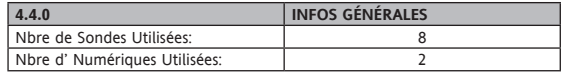

#### **4.4.1 Entrées Analogiques**

Ce menu visualise la liste des *entrées analogiques* présentes à bord.

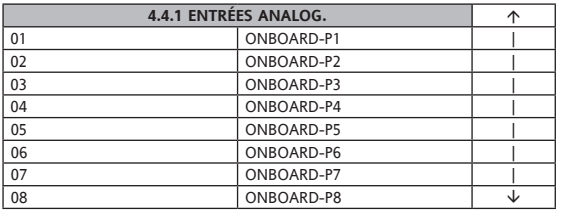

Sélectionner l'entrée analogique souhaitée au moyen des *touches* UP et DOWN puis appuyer sur OK.

L'écran affichera la page et les informations suivantes: (exemple d'Entrée Indice 01, sonde pression).

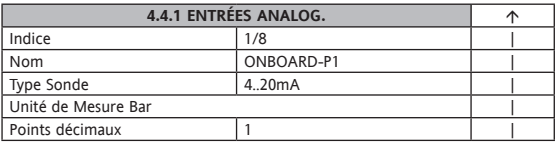

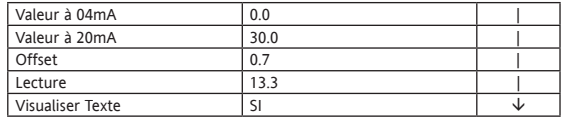

• **Indice**: Indice Entrée\*\*\*

- **Nom**: Nom de l'Entrée. Les noms préconfigurés, qui sont **ONBOARD-P1 .. ONBOARD-P8**, peuvent être modifiés selon les besoins (max. 10 caractères)
- **Type Sonde**: configuré en automatique entre [**4…20mA et NTC 103AT**]
- *Unité* **de Mesure**: voir **tableau** *Unité* **de mesure**
- **Points Décimaux**: valeurs [0…3] pour 4..20mA, [0…1] pour NTC
- Si **Type Sonde** = 4…20 mA:
	- **Valeur à 04 mA** : indique le début d'échelle
	- **Valeur à 20 mA** indique le fond d'échelle
- Si **Type Sonde = NTC**:
- Valeur Minimale\*\*\*
- Valeur Maximale\*\*\*
- **Offset**: Calibrage des Sondes. Note: la modification sur la valeur lue (voir informations suivante) est immediate.
- **Lecture** Valeur en Temps Réel de la Lecture\*\*\*
- **Visualiser Texte** : si **OUI**, la valeur est alors introduite dans la liste d'éléments à visualiser dans **Visualisation par Défaut**

\*\*\* Informations en lecture seule.

#### **4.4.2 Alarmes Analogiques**

Ce menu visualise la liste des *entrées analogiques* présentes à bord.

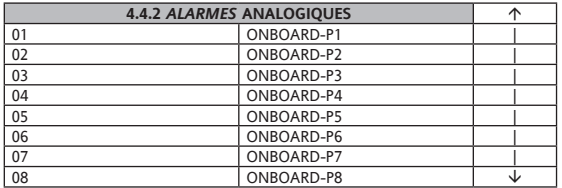

Sélectionner l'entrée analogique souhaitée au moyen des touches UP et DOWN puis appuyer sur OK. L'écran affichera la page et les informations suivantes: (exemple d'Entrée Indice 01, sonde pression).

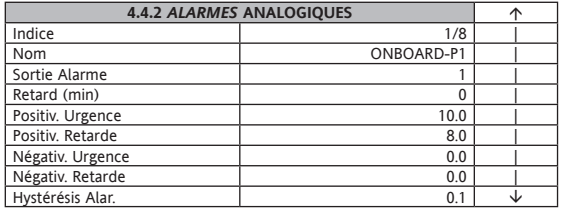

- **Indice**: Indice Entrée\*\*\*
- **Nom**: Nom de l'Entrée\*\*\*
- **Sortie Alarme**: 0=aucune associée ; 1=Sortie 1 ;
- **Ritarde (min)**: minutes de retard activation Sortie Alarme [0…240min]
- **Positiv. Urgence**: seuil max. et génération immédiate de l'alarme pour dépassement vers le haut
- **Positiv. Retarde**: seuil max. et génération retardée de l'alarme pour dépassement vers le haut
	- **REMARQUE**: Positiv. Urgence > Positiv. Retarde
- **Négativ. Retarde**: seuil min. et génération retardée de l'alarme pour dépassement vers le bas
- **Négativ. Urgence**: seuil min. et génération immédiate de l'alarme pour dépassement vers le bas
	- **REMARQUE**: Négativ. Urgence < Positiv. Retarde
- **Hystérésis Alar**.: Hystérésis désactivation *alarmes*

\*\*\* Informations en lecture seule.

Remarque: les valeurs des seuils d'alarme et de l'hystérésis d'alarme sont exprimées dans *l'Unité* de Mesure définie précédemment (point 4.4.1 pour l'Entrée Analogique).

#### **4.4.3 Entrées Numériques**

Ce menu visualise la liste des *entrées numériques* présentes à bord.

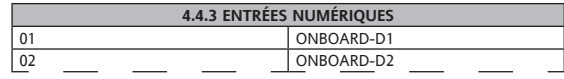

Sélectionner l'entrée numérique souhaitée au moyen des touches UP et DOWN puis appuyer sur OK.

L'écran affichera la page et les informations suivantes : (exemple d'Entrée Indice 01).

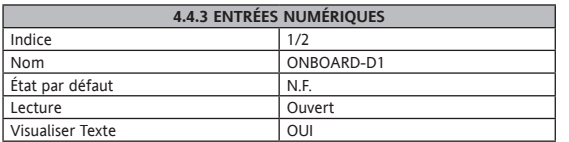

- **Indice**: Indice Entrée\*\*\*
- **Nom**: Nom de l'Entrée. Les noms préconfigurés, qui sont **ONBOARD-D1 .. ONBOARD-D2**, peuvent être modifiés selon les besoins. (max. 10 caractères)
- **État par Défaut**: N.O. (Normalement Ouvert) ou N.F. (Normalement Fermé)
- **Lecture**: Lecture en Temps Réel de l'état de l'Entrée (effectuée avant l'éventuelle inversion de la lecture due à l'option précédente **État par Défaut**)\*\*\*

Les états sont: **Fermé ou Ouvert**.

• **Visualiser Texte**: si **OUI**, la valeur est alors introduite dans la liste d'éléments à visualiser dans **Visualisation par Défaut**

\*\*\* Informations en lecture seule.

#### **4.4.4 Alarmes Numériques**

Ce menu visualise la liste des *alarmes numériques* présentes à bord.

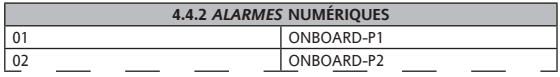

Sélectionner l'entrée numérique souhaitée au moyen des touches UP et DOWN puis appuyer sur OK.

L'écran affichera la page et les informations suivantes: (exemple d'Entrée Indice 01, sonde pression).

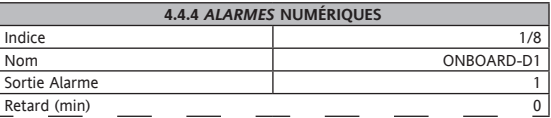

• **Indice**: Indice Entrée\*\*\*

• **Nom**: Nom de l'Entrée\*\*\*

- **Sortie Alarme**: 0=aucune sortie activée ou 1=**Uscita 1**, 2=**Sortie 2**
- **Retard (min)**: minutes de retard activation **Sortie Alarme** (max. 240 min).

\*\*\* Informations en lecture seule.

#### **4.4.5 Impression Config.**

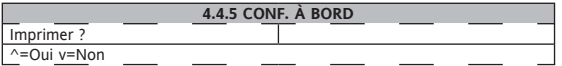

Menu qui permet d'imprimer la configuration des Entrées présentes à bord (voir chapitre *Imprimante*). Voir chapitre.

#### **4.5 Réseau 1**

REMARQUE : L'utilisation de ce menu est réservée au personnel qualifié ; ce menu permet en effet de configurer le réseau d'instruments Televis compatibles connectés sur *RS485* avec le Memory 1000.

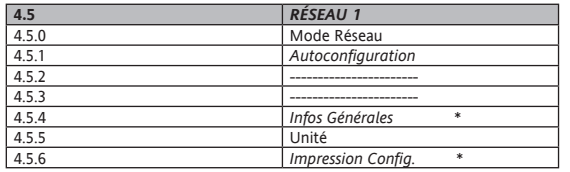

Menu disponible uniquement sur les *modèles* avec *RS485*.

Menu qui permet de configurer le «*Réseau 1*», c'est-à-dire le réseau *d'instruments Eliwell* Televis compatibles connectés au Memory 1000 via le port série *RS485*.

#### **4.5.0 Mode Réseau**

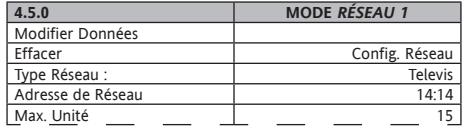

Valeurs modifiables uniquement si REC= Off

• **Type Réseau** : peut être **Désactivée** ou **Televis**.

• **Adresse De Réseau** : configurer l'adresse de réseau (MAÎTRE Televis).

#### **4.5.1 Autoconfiguration**

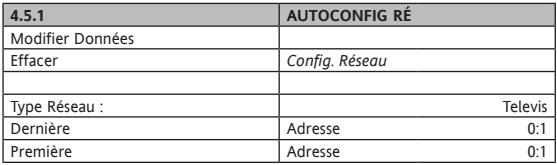

Procédure automatique pour la reconnaissance des *instruments Eliwell* Televis compatibles connectés au Memory 1000 via le port série *RS485*. La procédure peut demander quelques minutes pour *l'autoconfiguration* en fonction du nombre d'instruments sur le réseau.

• **Dernière adresse** : configurer la valeur à l'adresse la plus **haute** attribuée aux instruments sur le réseau.

• **Première adresse** : configurer la valeur à l'adresse la plus **basse** attribuée aux instruments sur le réseau.

#### **REMARQUES :**

- La configuration de réseau est automatique.
- Après avoir ajouté ou éliminé des instruments du réseau, il est nécessaire de répéter la procédure *d'autoconfiguration*.
- Différents messages de reconnaissance / configuration effective du réseau seront visualisés avec indication d'éventuelles erreurs cas par cas. Suivre les instructions qui s'affichent à l'écran.
- Au terme de la configuration, le menu 4.5.1 ne sera plus accessible.

**4.5.2 Non utilisé**

#### **4.5.3 Non utilisé**

### **4.5.4 Infos Générales**

Menu en lecture seule qui permet de visualiser le nombre d'instruments trouvés sur le Réseau ainsi que les *Entrées Analogiques* lues par le Réseau lui-même. Exemple (4 instruments et 6 Entrées (3 le premier – voir paragraphe *Entrées Analogiques d'Instrument*, 2 le deuxième, 1 le troisième)) :

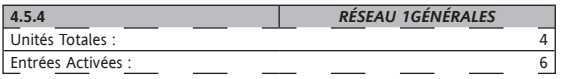

#### **4.5.5 Unité**

Menu qui visualise la Liste d'Instruments indiquant les Noms des Instruments Televis Compatibles configurés pour le *Réseau 1*.

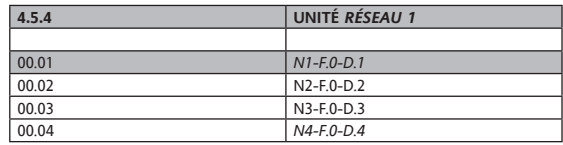

Chaque élément de la Liste d'Instruments est composé du Nom de l'instrument (exemple Nx) et de l'adresse Televis au format Televis (F:D).

Sélectionner l'Instrument concerné (exemple 00.01) au moyen des touches Up et Down puis appuyer sur Ok.

Le Menu qui s'affiche indique :

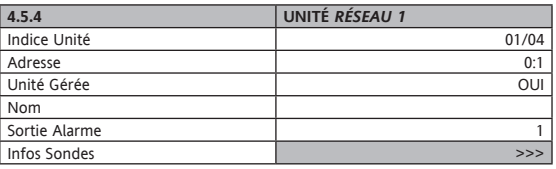

Total instruments : (en lecture seule)

- **Indice Unité** : \*\*
- **Adresse** : \*\* valeur de l'adresse de Televis au format F:D, trouvée par la procédure *d'autoconfiguration*
- *Unité* **Gérée** : \*\* valeur OUI si *l'Autoconfiguration* est en mesure de lire les données depuis l'instrument, dans le cas contraire NON
- **Nom** (max. 10 caractères)
- **Sortie Alarme** : 0=aucune sortie activée, 1=Sortie 1 ou 2=Sortie 2
- Infos Sondes >>> Menu suivant (appuyer sur OK)

#### **4.5.5.1 Entrées Analogiques d'Instrument**

Le menu suivant propose une Liste des Sondes indiquant les Noms des *Entrées Analogiques d'Instrument*.

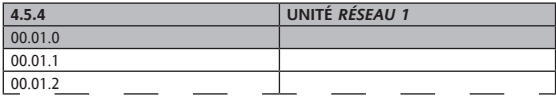

Le nom est composé de l'Adresse Televis de l'instrument au format Televis (F:D), d'un Numéro Progressif et du Nom de la Sonde.

Sélectionner l'entrée (exemple la première avec indice 0) au moyen des touches Up et Down puis appuyer sur Ok.

Le Menu qui s'affiche indique :

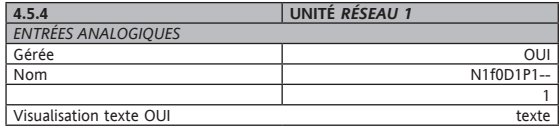

- **Gérée** : \*\*valeur OUI si l'Instrument Televis rend la valeur disponible, dans le cas contraire valeur NON
- **Nom** : nom utilisateur pour l'Entrée analogique (max. 10 caractères)
- **Visualiser Texte**
	- OUI : la valeur sera toujours visualisée dans *Visualisation Principale*
	- NON : valeur non visualisée dans *Visualisation Principale*

\*\* Champ en lecture seule.

Remarque : Valeurs modifiables uniquement si REC= Off.

#### **4.5.6 Impression Config.**

Imprimer la configuration du *Réseau 1*.

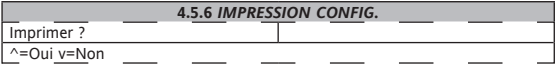

**4.6 Non utilisé**

# **5. CONFIGURATION AVANCÉE**

Dans le Menu Général, choisir l'option 5 à l'aide des *touches* UP et DOWN, puis au moyen de la touche OK entrer dans le Menu « Conf. Avancée ». L'écran affiche la page suivante : REMARQUE : L'affichage du menu est TOUJOURS fixe ; pour visualiser 5.7 et 5.8, agir sur la touche DOWN.

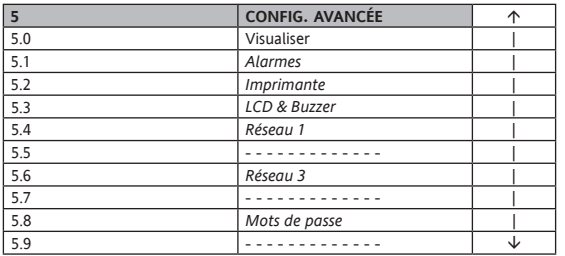

Le menu **5 - Conf. Avancée** permet de configurer les fonctions décrites ci-après; la modification et l'utilisation de ces fonctions sont moins fréquentes que celles décrites au chapitre Conf. Base.

Le menu est protégé par mot de passe – voir le paragraphe de configuration du Mot de passe. Il est conseillé de protéger le menu par un mot de passe réservé au personnel qualifié ; il est en effet possible, à partir de ce menu, de modifier les trois mots de passe ainsi que les paramètres et les fonctions avancées.

#### **5.0 Visualiser**

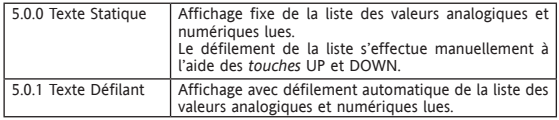

#### **5.1 Alarmes**

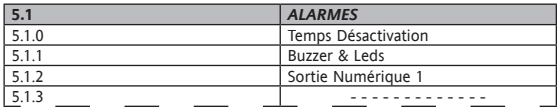

Menu qui permet de configurer :

- 5.1.0 Temps de désactivation des *alarmes* en minutes
	- À l'allumage
	- Pour acquittement<br>- Durant l'enregistre
	- Durant l'enregistrement des données

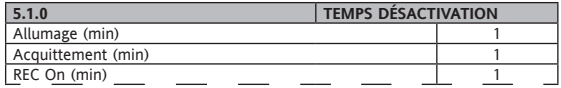

- 5.1.1 Fonctions BUZZER et LED ALARME (indiqués en MAJUSCULE)
	- Activation Buzzer (Oui/Non)
	- Buzzer éteint/allumé durant l'acquittement
	- Buzzer éteint/allumé en cas d'enregistrement des données DÉSACTIVÉ
	- *LED* ALARME allumée ou clignotante en cas *d'alarmes* activées

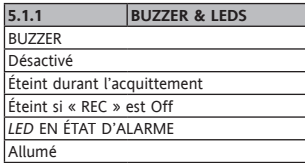

- 5.1.2 Sortie Alarme (Out1)
	- Activation sortie (Activé / Non Activé)
	- Sortie éteinte/allumée durant l'acquittement
	- Sortie éteinte/allumée en cas d'enregistrement des données DÉSACTIVÉ
	- $-$  Contact N.O. ou N.F.

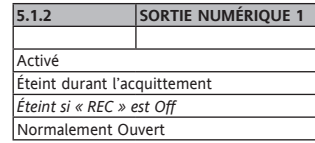

## **5.2 Imprimante**

Menu visible uniquement sur les *modèles* avec *imprimante* à bord. Voir chapitre *Imprimante*.

# **5.3 LCD & Buzzer**

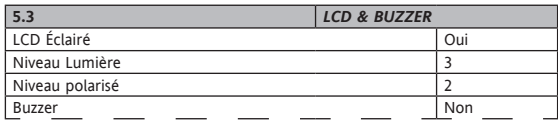

Menu qui permet de configurer :

- LCD toujours éclairé (Oui/ Non).
- Niveau lumière (plage 0…7) Par défaut 3.
- Niveau contraste (plage 0…7) Par défaut 3.
- Buzzer activé (Oui/ Non).

#### **5.4 Réseau 1**

Définition : *Réseau 1* = *RS485* pour expansion entrées

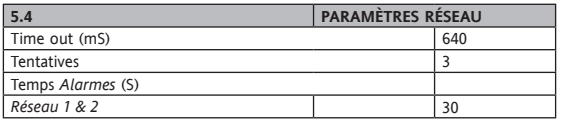

Menu disponible uniquement sur les *modèles* avec *RS485*.

Menu qui permet de configurer les paramètres de fonctionnement du *Réseau 1*. Voir également procédure **d'Autoconfiguration**:

- **Time Out (ms)** : valeur du time out attente réponse des contrôleurs.
- **Tentatives** : de 0 à 3 = nombre de tentatives d'envoi de demande à l'esclave Televis avant de générer une erreur de « No-Lnk » (valeurs 0=une seule tentative, 3=quatre tentatives).
- **Temps Alarmes (s)** (*Réseau 1 & 2*) : valeurs de 10 à 300 secondes par pas de 10 secondes = détermine la cadence à laquelle le Datalogger exécute un balayage complet sur le réseau de l'état des alarmes de chaque ressource.

**5.5 Non utilisé**

#### **5.6 Réseau 3**

Définition : *Réseau 3* = port RS232 pour le téléchargement des données.

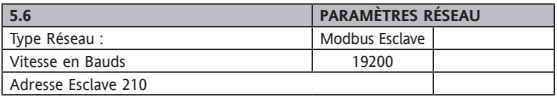

Menu disponible uniquement sur les *modèles* avec *RS232*. Menu qui permet de configurer le Protocole de communication du *Réseau 3* : Pour un fonctionnement correct du logiciel lors du *téléchargement des données*, ne pas modifier la configuration originale comme l'indique l'exemple.

**5.7 Non utilisé**

**5.8 Mots de passe Voir chapitre Interface utilisateur.**

**5.9 Non utilisé**

# **6. IMPRIMANTE**

Les impressions ne sont disponibles que sur les *modèles* dotés d'une *Imprimante*. Voir Appendice A.

#### **6.1 Touches**

Les touches de gestion de l'imprimante montée à bord se trouvent en bas à gauche de la platine en polycarbonate et permettent:

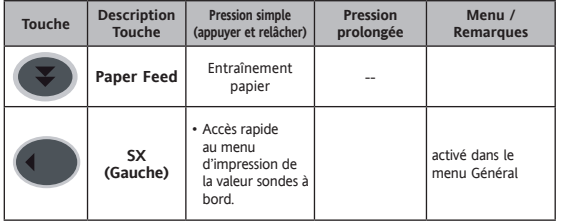

### **6.2 Led**

La seule *LED* prévue est celle qui indique l'état de fonctionnement de *l'imprimante*

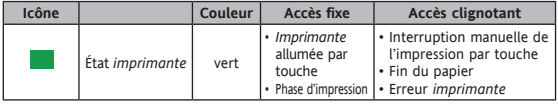

# **6.3 Configuration Imprimante**

Le format d'impression des données est le format qui est défini par le Menu 5.2 **Imprimante**. Voir également le chapitre 5 *Configuration Avancée*.

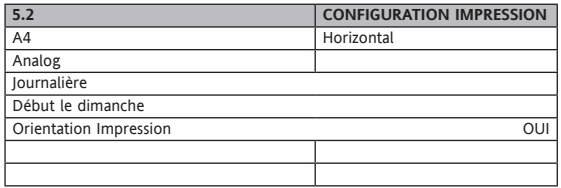

Menu qui permet de configurer :

• Format du papier (dans l'exemple A4 Horizontal). Les formats sont prédéfinis A4, B4 horizontal / vertical et A3.

• Type de données (uniquement pour impression Graphique, voir *menu 2.2 Impression Graphique*).

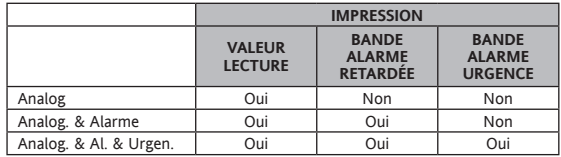

• Périodicité impression (hebdomadaire ou journalière).

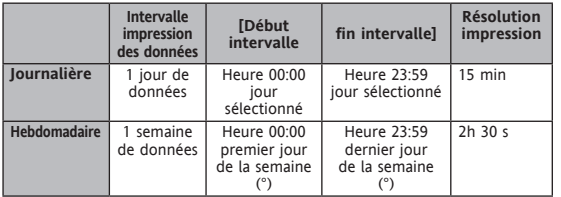

• (°) Début semaine (si dimanche ou lundi).

• Rotation impression à 180°.

#### **6.4 Menu de données**

Les Menus suivants permettent le démarrage / interruption de l'impression de données et la configuration de l'imprimante:

#### **6.4.1 Menu 2.0 Périodes**

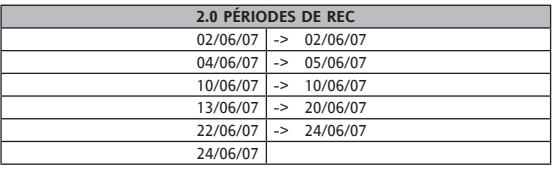

Le *Menu 2.0 Périodes* visualise la présence de données mémorisées pour une éventuelle impression ainsi que les intervalles de temps d'enregistrement des données elles-mêmes.

À gauche apparaît le début de l'enregistrement (Rec On) et à droite la fin (Rec Off). Remarque: si l'instrument est en phase d'enregistrement des données, la dernière ligne présentera une date de début mais non de fin d'enregistrement. Les périodes visualisées sont au maximum 7.

#### **6.4.2 Menu 2.1 Visualiser**

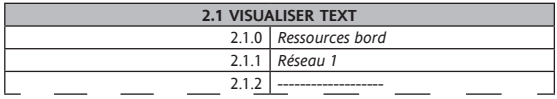

Le *menu 2.1 Visualiser* permet de visualiser les données au format graphique d'une ressource à bord / ressource de réseau.

Sélectionner par exemple le menu 2.1.0 *Ressources à bord* :

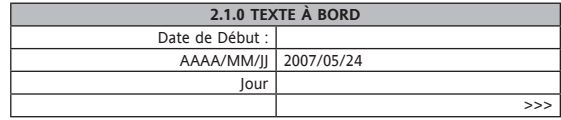

• Choisir la date de début de l'enregistrement.

- La période de visualisation est journalière (message Jour non modifiable); visualise de 00 h 00 du jour programmé à 23 h 59 du même jour.
- >>> Passer à la page-écran suivante qui permettra de sélectionner l'entrée et demandera la confirmation pour la visualisation.

#### **6.4.3 Menu 2.2 Impression Graphique**

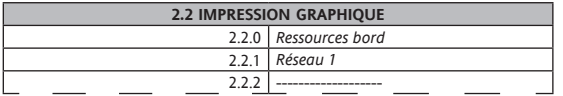

Le *menu 2.2 Impression Graphique* permet d'imprimer les données au format graphique d'une ressource à bord / ressource de réseau.

Sélectionner par exemple le menu 2.2.0 *Ressources à bord* :

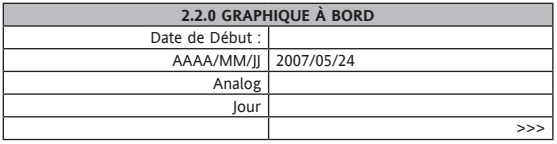

- Choisir la date de début de l'enregistrement.
- Choisir le type de données à imprimer.
- Choisir la période d'impression entre.
	- **Jour** : journalière ; imprime de 00 h 00 du jour configuré à 23 h 59 du même jour.
	- **Hebdomadaire** : hebdomadaire ; imprime de 00 h 00 du premier jour de la semaine à 23 h 59 du dernier jour de la semaine.
- >>> Passer à la page-écran suivante qui permettra de sélectionner l'entrée et demandera la confirmation pour l'impression.

# **6.4.4 2.3 Impression Texte**

Le menu *2.3 Impression Texte* permet d'imprimer des données au format texte d'une ressource à bord / ressource de réseau. Configuration identique au menu 2.2 (l'option Type de données à imprimer n'est pas prévue - voir chap. **5.2** *Imprimante*).

### **6.5 Exemples d'Impression**

REMARQUE: L'ordre est inversé par rapport à l'impression réelle, c'est-à-dire qu'en cas d'impression sur papier thermique Ø30mm x57mm (*imprimante* montée à bord) l'imprimé se lit de bas en haut.

#### **6.5.1 Exemple impression graphique**

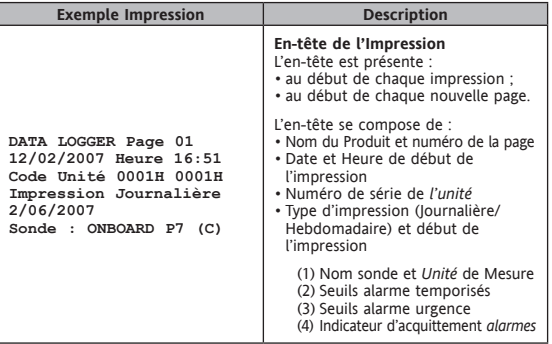

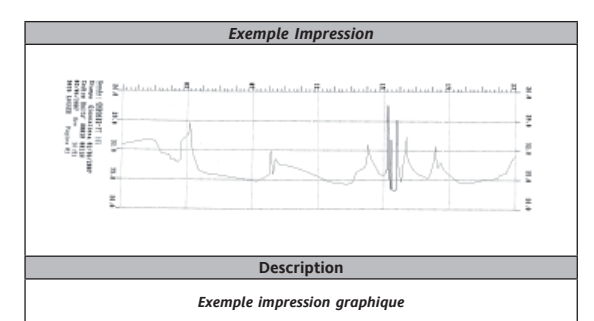

#### **Fréquence d'enregistrement des graphiques imprimés.**

Quand l'appareil imprime des graphiques, il imprime un « point » toutes les 5 minutes pour l'impression journalière et toutes les 30 minutes pour l'impression hebdomadaire. Comment ce "point" est il choisit? Si l'intervalle d'enregistrement est plus large que la résolution d'impression (5 minutes en impression journalière, 30 minutes en impression hebdomadaire), l'appareil imprime les enregistrements (heure/valeur) et trace une ligne entre eux).

Si l'intervalle d'enregistrement est plus petit que la résolution d'impression, l'appareil choisit un point toutes les 5 minutes et trace une ligne entre les points. En partant du premier « point », la valeur suivante choisie est la valeur la plus proche des 5 minutes après ce point. Il n'y a pas de moyenne calculée.

#### **Limitation de l'échelle de l'axe Y dans l'impression des graphiques**

Il est possible que Memory 1000 n'imprime pas correctement le haut de l'axe des Y quand le nombre total de chiffres (y compris le signe -), de la valeur maximum et minimum de l'axe est au dessus de 8 ; c'est-à-dire que, par exemple, l'impression est correcte dans les limites -99.0 … 99.0 ou 0.00 … 30.00, mais ne le sera pas avec une échelle des limites de : -1000 … 1000 ou -50.00 … 50.00.

#### **6.5.2 Exemple impression texte**

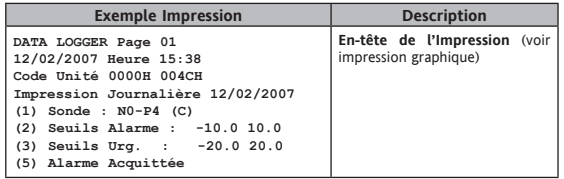

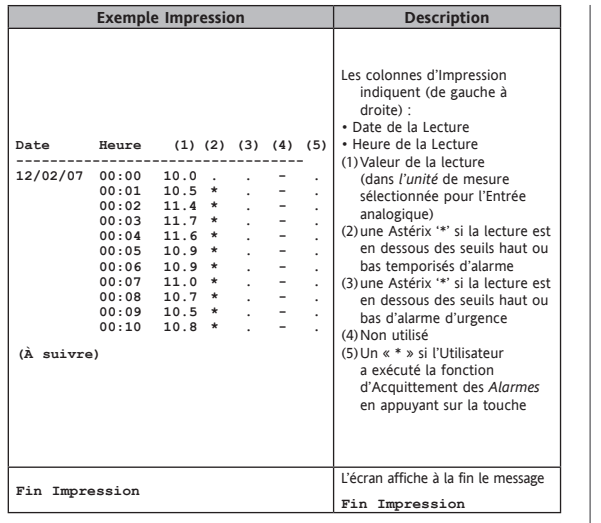

# **6.5.3 Exemple Impression Configuration Ressources à Bord**

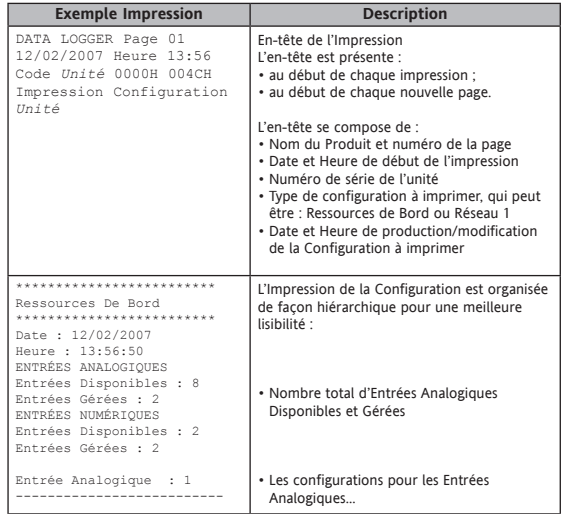

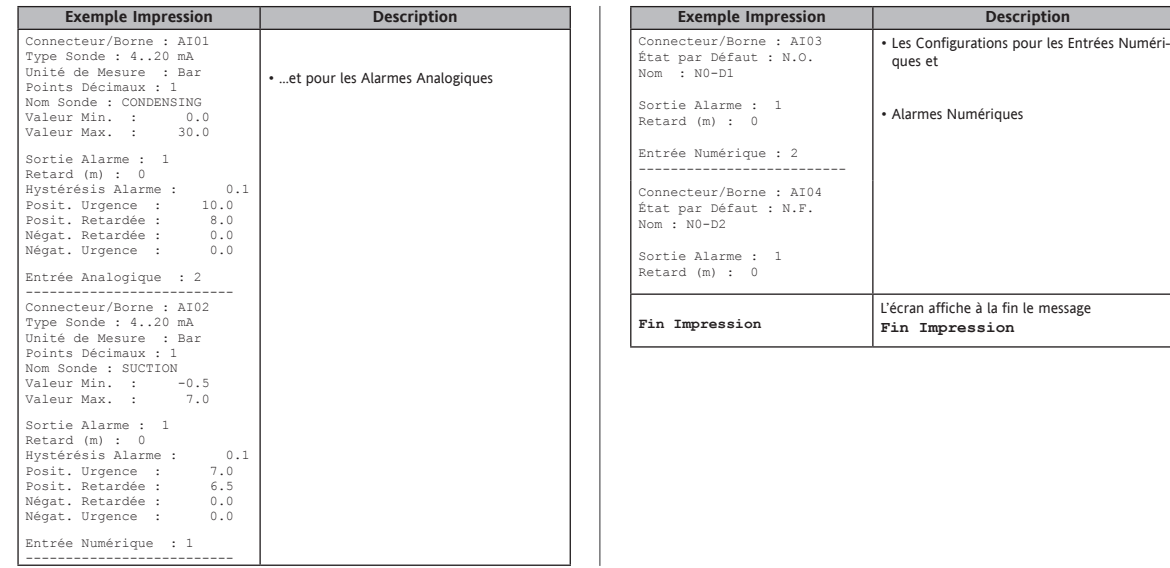

#### **6.5.4 Exemple Impression Configuration Réseau 1**

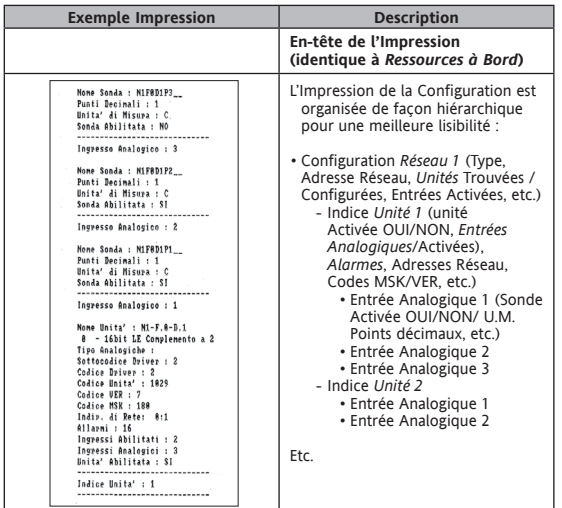

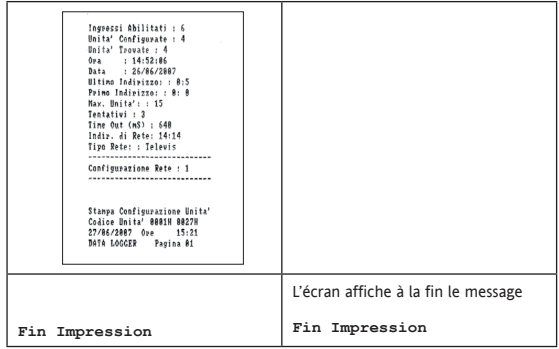

#### **6.5.5 Lisibilité des données sur papier thermique**

NOTA BENE: lorsque le papier atteint la longueur de 210 mm (longueur d'une feuille A4), *l'imprimante* prévoit un changement de page (une sorte de saut de page) pour permettre de photocopier l'impression sur une feuille A4 pour un éventuel archivage. Il est recommandé de toujours photocopier les données imprimées pour, éventuellement, les conserver; la *lisibilité des données sur papier thermique* n'est pas garantie sur une période de temps illimitée.

#### **6.6 Erreurs Imprimante**

Au début d'une Impression ou durant une Impression, *l'imprimante* peut présenter les problèmes indiqués dans le tableau ci-dessous:

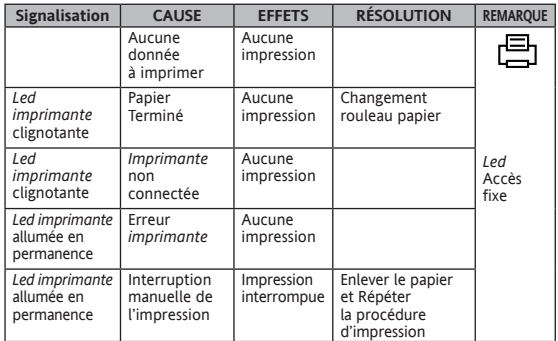

# **7. TÉLÉCHARGEMENT DES DONNÉES AVEC SD CARD**

La nouvelle version du Memory 1000 est à présent dotée d'une nouvelle fonction pour le téléchargement rapide des données au moyen d'une SD CARD.

#### **REMARQUE : la SD CARD devra être au maximum de 2 GB et devra avoir été préalablement formatée avec FAT12, FAT16 ou FAT32.**

Introduire la SD CARD dans le logement prévu à cet effet (voir fig. 1), le Memory 1000 la reconnaît en automatique et l'écran affiche le message «**SD CARD In**». La reconnaissance du dispositif et le contrôle du formatage seront immédiatement suivis du téléchargement des données. Le téléchargement aura lieu dans le répertoire suivant :

#### **\\MMDATA\xxxxxxxx\BIN**

où «xxxxxxxx» est un code d'identification à 8 chiffres univoque du Memory 1000. Lors du téléchargement, l'écran affiche le message «**Téléchargement données**». Au terme de la procédure de téléchargement des données, l'écran affiche le message «**SD CARD Out**».

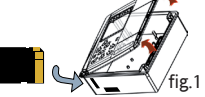

La SD CARD peut alors être extraite et lue par un PC. Les données téléchargées peuvent être importées par le même logiciel utilisé pour le téléchargement des données par le biais du port série de l'instrument.

#### **REMARQUES:**

**1) À défaut du dossier MMDATA, celui-ci sera créé en automatique.**

**2) Les données seront regroupées par fichiers de 64k bytes dénommés par un numéro séquentiel d'identification de l'ordre chronologique de sauvegarde. 3) Ne jamais extraire la SD CARD durant une phase de téléchargement des données afin d'éviter la détérioration des données ou de la CARD elle-même**.

# **8. MEMORY 1000 DATA MANAGER**

### **8.1 Introduction**

Eliwell fournit le logiciel Memory 1000 DataManager pour permettre aux utilisateurs d'accéder aux données enregistrées par Memory 1000 même depuis un PC. Le système est conçu de manière à ce que l'utilisateur puisse visualiser les données et les *alarmes* aussi bien en temps réel qu'au format historique.

#### **8.2 Matériel requis (Memory 1000)**

Il est nécessaire de disposer d'un modèle Memory 1000 doté de RS232. Voir Appendice A.

#### **8.3 Matériel requis**

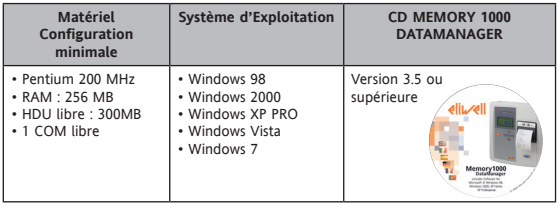

**8.4 Installation CDROM Memory 1000 DataManager**

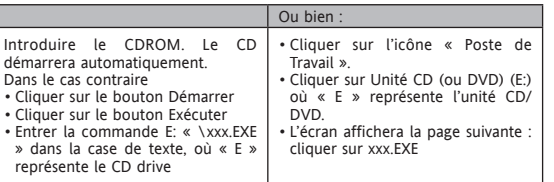

# **8.5 Page-écran initiale** Fonctions principales Liste des Installations Télécharger **Graphiques** Tableaux Historyque d'alarme Panneau de contôle Numéro de cérie: Quitter Réduire

Depuis la *page-écran initiale*, il sera possible de/d'

- a) Accéder aux pages-écrans suivantes :
- **Liste installations** : permet de choisir l'installation dont on souhaite recevoir des informations.
- **Téléchargement des données** : permet la connexion entre le PC et le Memory 1000
- **Graphiques / Tableaux** : permet d'obtenir des graphiques / tableaux des données téléchargées.
- **Historique des alarmes** : visualise le détail des alarmes enregistrées par le Memory 1000 durant la période sélectionnée.
- **Panneau de commande** : paramètres de configuration pour l'exportation de données et le choix de la langue du programme.

b) Sortir du programme. **8.6 Barre de navigation**

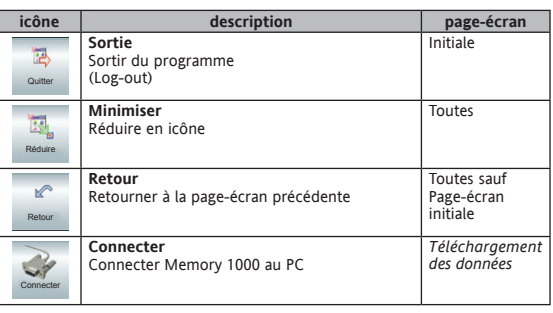

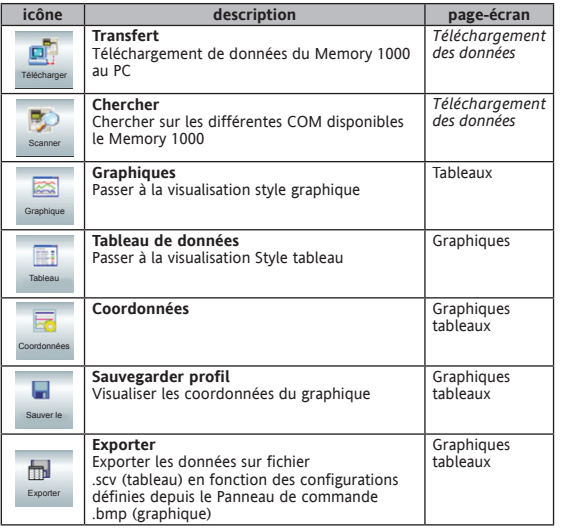

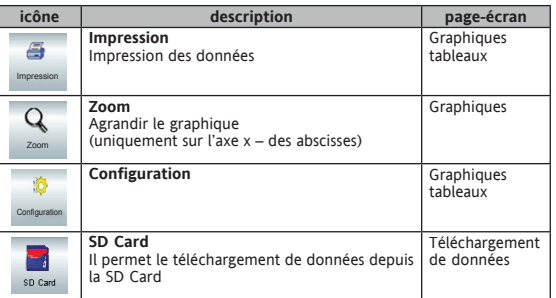

## **8.6.1 Panneau de commande**

Г

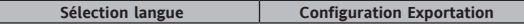

• Choisir la langue du programme (Italien, Anglais, Espagnol, Allemand, Français et Portugais). • Choisir le type d'exportation.

#### **8.6.2 Téléchargement des données**

**Nom d'identification Transfert de données terminé**

- Au premier téléchargement de données, définir un nom d'identification pour le Memory 1000 connecté.
- Cliquer sur transfert : les données seront téléchargées sur le PC (cette opération demandera quelques minutes).

#### **8.6.3 Tableaux / Graphiques**

#### **Tabella Grafico**

- Visualisation sous forme de tableau ou de graphique.
- Définir un Profil dans la section Filtres, sélectionner un rapport et une date de visualisation des données.
- Sélectionner la/les ressource/s à visualiser.
- Il est possible d'agrandir le graphique (Zoom), de visualiser les coordonnées et d'en configurer l'échelle.
- Il sera possible de sauvegarder le profil, d'exporter et d'imprimer les données.

#### **8.6.4 Liste installations**

• En présence de plusieurs installations, il est possible de sélectionner celle dont on souhaite télécharger et sauvegarder les données.

# **9. CONNEXIONS ÉLECTRIQUES**

#### **9.1 Instructions Générales**

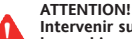

#### **Intervenir sur les branchements électriques uniquement lorsque la machine est hors tension. Les opérations sont réservées à des techniciens qualifiés.**

Pour une connexion correcte, respecter les instructions suivantes :

- Une alimentation présentant des caractéristiques différentes par rapport aux caractéristiques spécifiées peut gravement endommager le système.
- Utiliser des câbles d'une section appropriée aux bornes utilisées.
- Séparer les câbles des sondes et des *entrées numériques* des charges inductives et des connexions à tension dangereuse pour éviter toute interférence électromagnétique. Éviter que les câbles des sondes soient positionnés à proximité d'autres appareils électriques (interrupteurs, contacteurs, etc.).
- Réduire, dans la mesure du possible, la longueur des connexions et éviter de les enrouler en spirale autour de parties sous tension électrique.
- Éviter de toucher les composants électroniques sur les cartes de manière à ne provoquer aucune décharge électrostatique

#### **9.1.1 Alimentation-Sortie à tension dangereuse (Relais)**

Ne pas dépasser le courant maximum permis ; en cas de charges supérieures, utiliser un contacteur d'une puissance appropriée.

# **Attention!**

 S'assurer que le voltage de l'alimentation est conforme à celui qui est nécessaire pour l'instrument.

#### **9.1.2 Entrées Analogiques-Sondes**

#### **Sondes de température**

Les *sondes de température* ne sont caractérisées par aucune polarité de prise et peuvent être allongées au moyen d'un câble bipolaire normal (ne pas oublier que l'allongement des sondes a une influence sur le comportement de l'instrument du point de vue de la compatibilité électromagnétique EMC : apporter le plus grand soin possible au câblage).

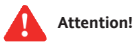

#### **Sondes de pression Sondes d'humidité**

Les sondes de pression sont caractérisées par une polarité de prise spécifique à respecter.

Il est nécessaire de séparer les câbles de signal (*sondes de température*/pression/ humidité, *Entrées numériques*) des câbles à tension dangereuse.

Il est recommandé d'utiliser des sondes fournies par Eliwell. Contacter le Service Commercial pour la disponibilité des codes.

#### **9.1.3 Connexion RS485**

#### **RS485**

Utiliser un câble blindé et torsadé à deux conducteurs d'une section de 0,5mm2, plus gaine (référence câble Belden modèle 8762 avec gaine PVC, 2 conducteurs plus gaine, 20 AWG, capacité nominale entre les conducteurs 89pF, capacité nominale entre un conducteur et le blindage 161pF).

Pour la pose du câble, suivre les *normes* concernant les systèmes de transmission des données EN 50174.

Apporter un soin particulier à la séparation des circuits de transmission des données par rapport aux lignes de puissance.

La longueur du réseau RS-485 directement connectable au dispositif est de 1 200

m avec un maximum de 15 instruments.

Il est possible d'augmenter la longueur du réseau ainsi que le nombre d'instruments pour chaque canal à l'aide des modules répéteur appropriés.

**Se référer au manuel « Installation du réseau RS-485 » pour de plus amples détails.**

Appliquer les résistances de 120 (Ohm) 1/4W entre les bornes « + » et « - » de l'interface et du dernier instrument pour

#### **9.1.4 Connexions série RS-232**

Utiliser le câble RS232 DB9-DB9 nullmodem fourni avec l'appareil ou un câble équivalent pour la connexion à un PC.

# **9.2 Schémas électriques**

Le nombre *d'entrées analogiques*, *d'entrées numériques* et de sorties d'alarme dépend du modèle de Memory 1000 (voir chapitre *Appendice A – Modèles et Accessoires*).

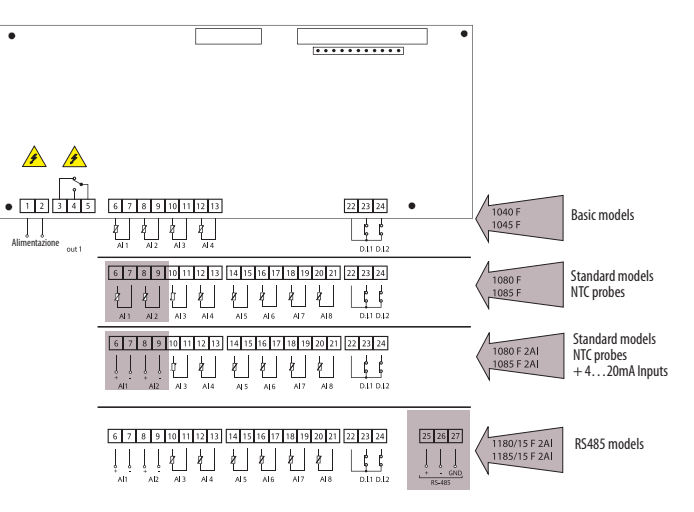

# **9.2.1 Description Schémas électriques**

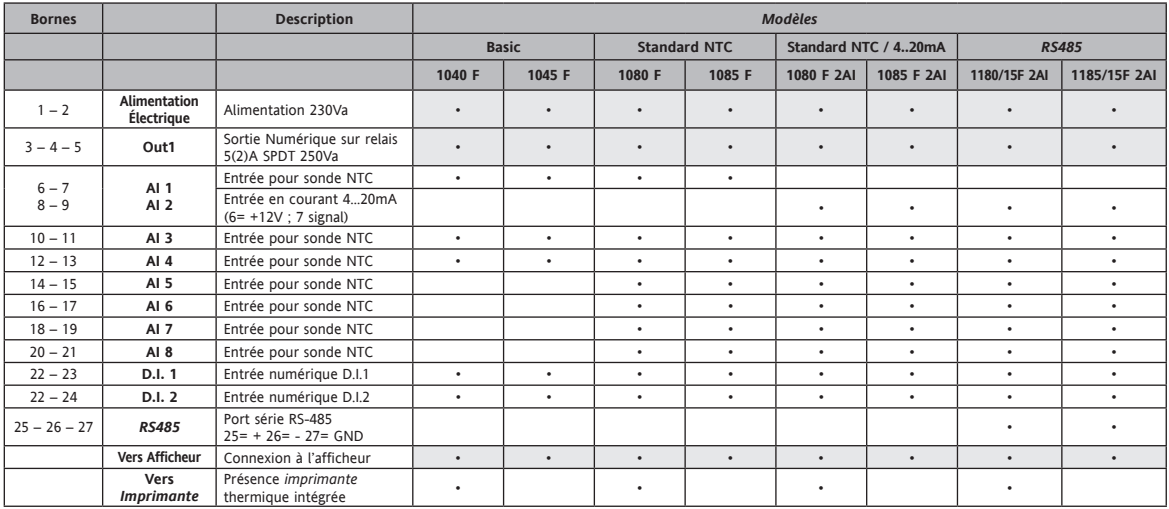

#### **9.2.2 Connexions avec transducteurs de pression / sondes d'humidité**

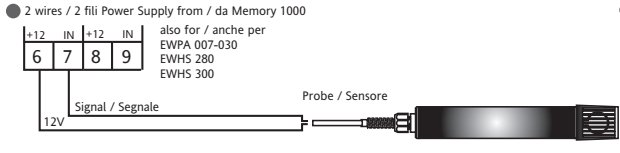

4 wires / 4 fili Power Supply from / da Memory 1000

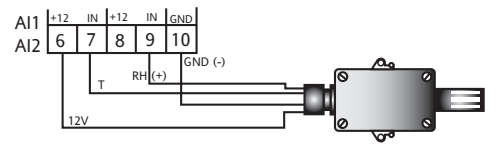

2 wires / 2 fili External Power Supply for Transducter / Trasduttore

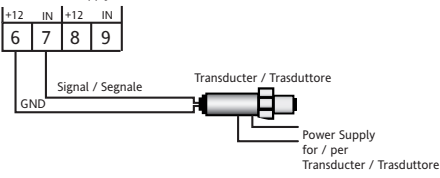

3 wires / 3 fili Power Supply from / da Memory 1000

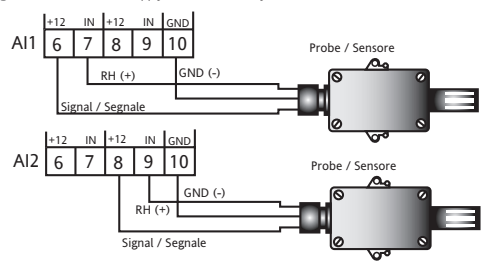

# **10. MONTAGE MÉCANIQUE**

Memory 1000 a été conçu pour un montage mural ou sur tableau (avec brides auxiliaires non fournies).

Enlever le couvercle des vis situées sur le côté droit de la porte en appuyant légèrement sur les points indiqués par les flèches, fig. 1. Enlever les vis et ouvrir la porte. Pour faire passer les câbles, percer la base du côté supérieur ou inférieur. Voir fig. 2 comme exemple :

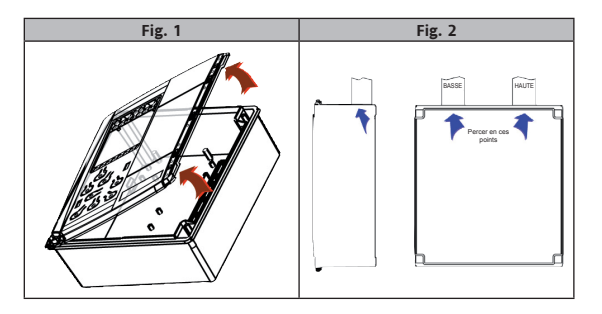

Fixer la base au mur à l'aide de 4 vis (non fournies) à introduire dans les orifices indiqués fig. 3.

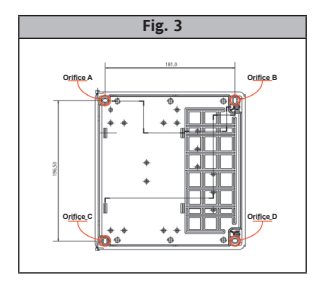

Fermer la porte en la fixant à l'aide des 2 vis (fournies). Remettre le couvercle préalablement déposé (voir point 1) sur les vis.

# **11. DONNÉES TECHNIQUES**

# *Données Techniques* **Générales**

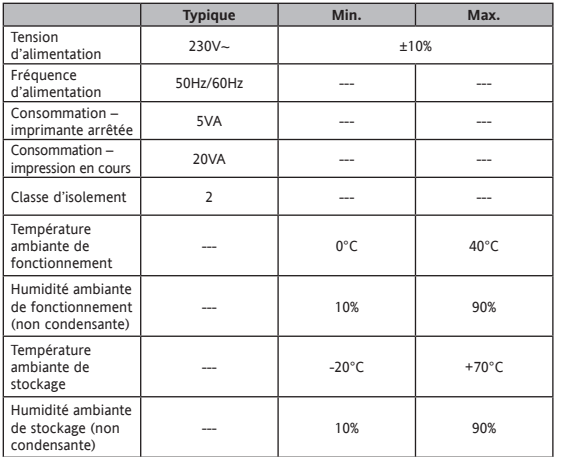

# **Caractéristiques E/S**

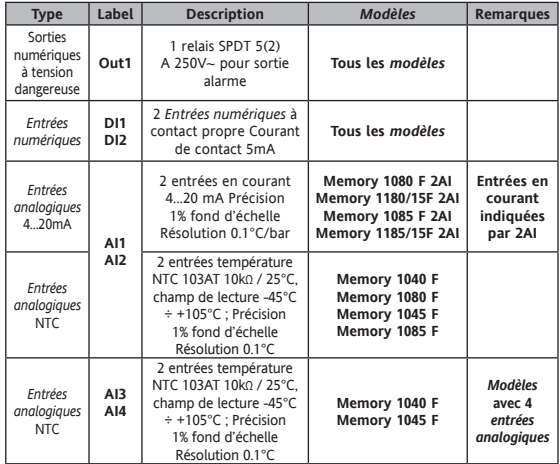

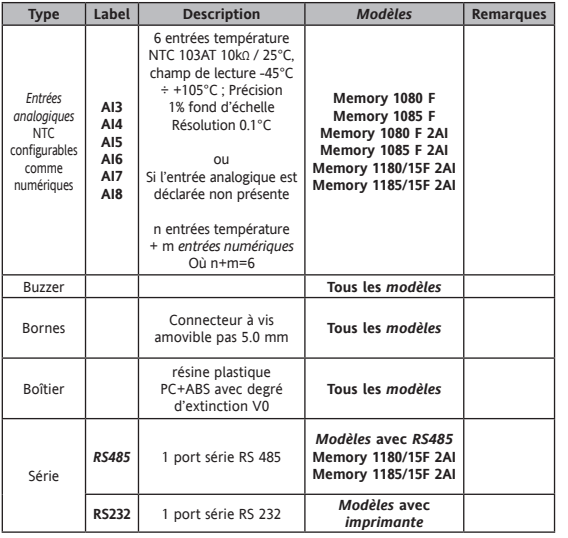

# *Imprimente*

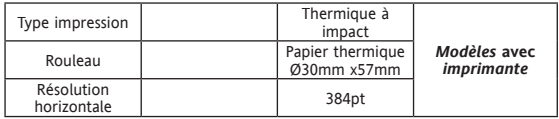

# **Dimensions mécaniques**

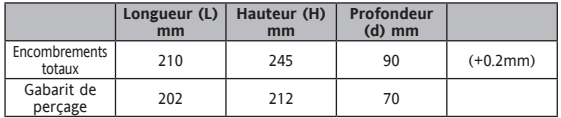

# **12. NORMES**

#### **12.1 Directives de la Communauté Européenne**

The product complies with the following *European Community Directives*:

- Directive du conseil 2006/95/EC
- Directive du conseil 2004/108/EC

Le produit est également conforme aux Normes harmonisées suivantes : EN 61010-1 et EN 61326-1

Les Systèmes de Contrôle Eliwell appartenant à la famille Memory 1000 : Peuvent être utilisés comme composants conformément aux prescriptions applicables de la norme Européenne EN 12830.

#### **12.1.1 Compatibilité EN12830**

Memory 1000 est capable d'enregistrer les températures selon la norme EN 12830 à condition :

- Que l'intervalle d'enregistrement soit inférieur ou égal à 30 minutes
- Que les sondes branchées sur le Memory 1000 en directe doivent être des Eliwell NTC
- Que les appareils sur le réseau Televis doivent fonctionner avec des sondes NTC Eliwell

A NOTER, POUR LES *MODELES* AVEC *IMPRIMANTE:* l'enregistrement des températures des appareils sur le réseau Televis est suspendu pendant l'impression. De façon à garantir les enregistrements conformément à la norme EN12830 il est conseillé de procéder de cette façon : programmer un intervalle d'enregistrement de 15 minutes et, après une impression, attendre au moins 20 minutes avant de relancer une impression.

#### **12.1.2 Limitation de la fréquence d'enregistrement pour les appareils branchés sur le réseau Televis**

Dans le cas d'intervalles d'enregistrement inférieurs à 15min, l'historique des données de ces appareils peut présenter des données manquantes suite à des erreurs de communication (dûes à des perturbations de communication indépendantes au Memory 1000) ou du fait que les enregistrements soient suspendus pendant l'impression.

#### **12.2 Fiche Descriptive des Applications**

#### **12.2.1 Type d'Enregistrement**

Adapté à la conservation.

#### **12.2.2 Conditions Requises Générales**

#### **Étendue de Mesure**

- Sondes montées à bord : -40…+105°C.
- Instruments sur le réseau : N'utiliser que des instruments de classe II (Eliwell).

#### **Degré de protection des enveloppes**

• IP 20.

#### **Tension et Fréquence d'Alimentation**

- $\cdot$  230Va +10% 50/60 Hz +3Hz
- $\cdot$  230Va -15% 50/60 Hz +3Hz

#### **Coupures d'Alimentation**

Mémoire interne non volatile, durée 10 ans.

#### **12.2.3 Conditions requises pour les caractéristiques métrologiques**

## **Erreurs max. admissibles et résolution + erreur de mesurage de la température**

- Sondes montées à bord : Classe I -40…+50°C UNIQUEMENT POUR LES ENTRÉES NTC.
- Instruments sur le réseau : dépend des instruments de classe II sur le réseau.

# **Intervalle d'enregistrement**

Configurable CONSERVATIF (30'') AUTOMATIQUE. REMARQUE : Se référer au *tableau A*.

#### **Durée de l'enregistrement**

**Pour la conservation sur papier des données (voir chapitre 6.5.4)**

- Valeur minimale égale à 30''.
- Valeur maximale égale à 1 an.

REMARQUE : Se référer au *tableau A*.

**Erreur relative max. de relevé du temps et erreur d'enregistrement du temps** <0.1%.

**Temps de réponse** 30'

**Milieu climatique et influence de la température ambiante de** « type A ».

**Milieu climatique et essai de la température aux conditions de conservation et de transport de l'enregistreur de** « type A ».

**Brouillages électriques et susceptibilité au champ électromagnétique irradié** conforme à EN 61326-1.

#### **12.2.3.1 TABLEAU A**

# **TABLEAU DE L'AUTONOMIE EN FONCTION DES** *MODÈLES* **ET DU TEMPS D'ENREGISTREMENT**

- TEMPS D'ENREGISTREMENT EXPRIMÉ EN : **MINUTES**.
- AUTONOMIE EXPRIMÉE EN : **JOURS**.
- MOYENNE SONDES PAR INSTRUMENT : **2**.

LES VALEURS D'AUTONOMIE EN JOURS SONT FOURNIES À TITRE INDICATIF

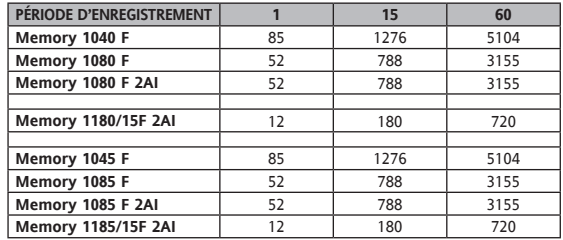

LE DOUBLEMENT DES VALEURS PAR DÉFAUT ADOPTÉES PEUT COMPORTER UNE RÉDUCTION D'AUTONOMIE DE L'ORDRE DE :

- SUR 1 MINUTE 1%.
- SUR 15 MINUTES 0,07%.
- SUR 60 MINUTES 0,01%.

# **13. UTILISATION DU DISPOSITIF**

Ce produit est utilisé pour la saisie, l'enregistrement et l'impression de données.

Pour répondre aux consignes de sécurité, l'instrument devra être installé et utilisé conformément aux instructions fournies et plus particulièrement, en conditions normales, les parties sous tension dangereuse ne devront pas être accessibles. Le dispositif devra être protégé contre l'eau et la poussière conformément à l'application et devra être accessible uniquement au moyen d'un outil (à l'exception du frontal).

# **14. RESPONSABILITÉ ET RISQUES RÉSIDUELS**

La société Eliwell Controls srl décline toute responsabilité en cas de dommages dérivant :

- d'une *installation* et d'une utilisation qui différeraient de celles qui sont prévues et, en particulier, qui ne seraient pas conformes aux prescriptions de sécurité prévues par les *normes* ou imparties par le présent document ;
- d'une utilisation sur des tableaux électriques ne garantissant pas une protection appropriée contre les secousses électriques, l'eau et la poussière dans les conditions de montage réalisées ;
- d'une utilisation sur des tableaux électriques qui autorisent l'accès aux composants dangereux sans l'emploi d'outils ;
- d'une *installation*/utilisation sur des tableaux électriques non conformes aux *normes* et aux dispositions légales en vigueur.

# **15. DÉGAGEMENT DE RESPONSABILITÉ**

Cet ouvrage appartient exclusivement à la société **Eliwell Controls srl** qui en interdit absolument la reproduction et la divulgation sans son autorisation expresse. La plus grande attention a été portée à la réalisation du présent document; la société **Eliwell Controls srl** décline toutefois toute responsabilité quant à l'utilisation de ce dernier. Il en va de même pour toute personne ou société impliquée dans la création et la rédaction du présent manuel.

# **16. APPENDICE A – MODÈLES ET ACCESSOIRES**

# **16.1 Modèles**

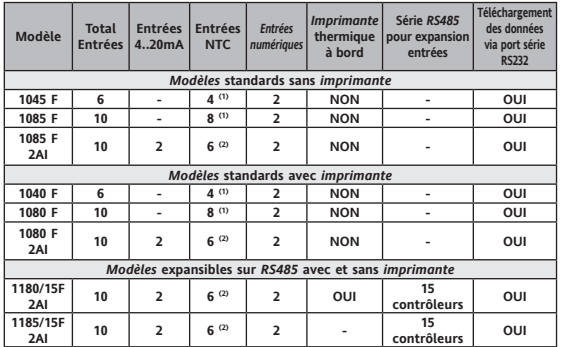

## REMARQUES

(1) 2 fixes NTC, les autres étant paramétrables comme NTC/numérique. (2) paramétrables comme NTC/numérique.

# **16.2 Accessoires**

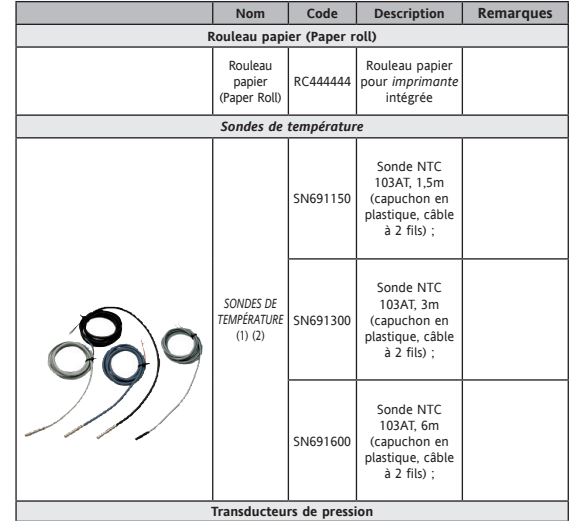

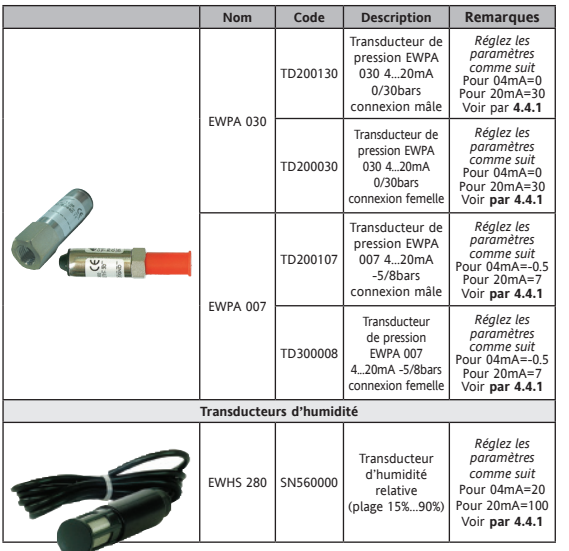

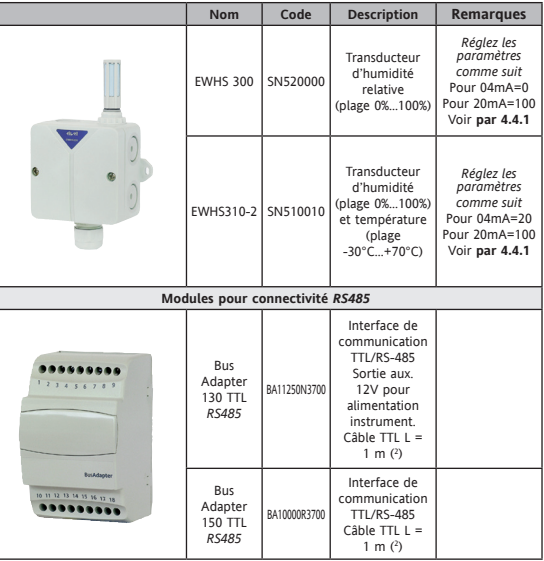

г

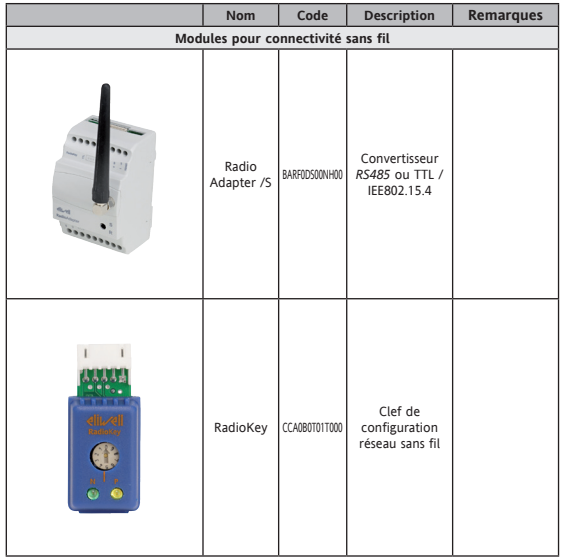

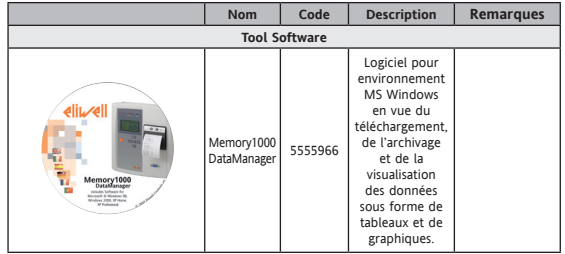

(1 ) Différents codes disponibles. Contacter le Service Commercial. (2 ) Différentes longueurs disponibles sur demande.

# **REMARQUES GÉNÉRALES :**

• Eliwell dispose en outre de nombreuses sondes NTC qui diffèrent de par le type de câble (PVC ou silicone) et la longueur de ce dernier.

# **17. APPENDICE B – INSTRUMENTS ELIWELL**

# **17.1 Instruments Eliwell**

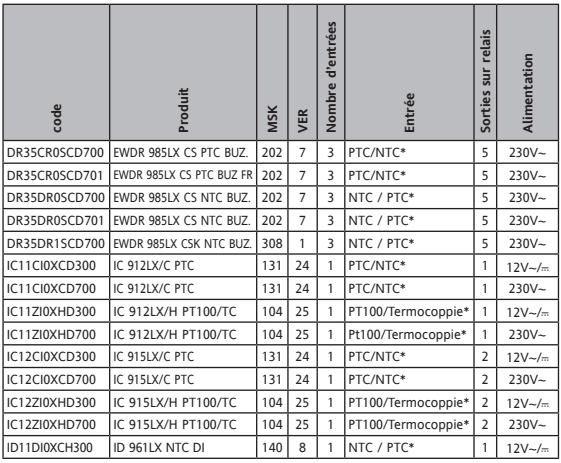

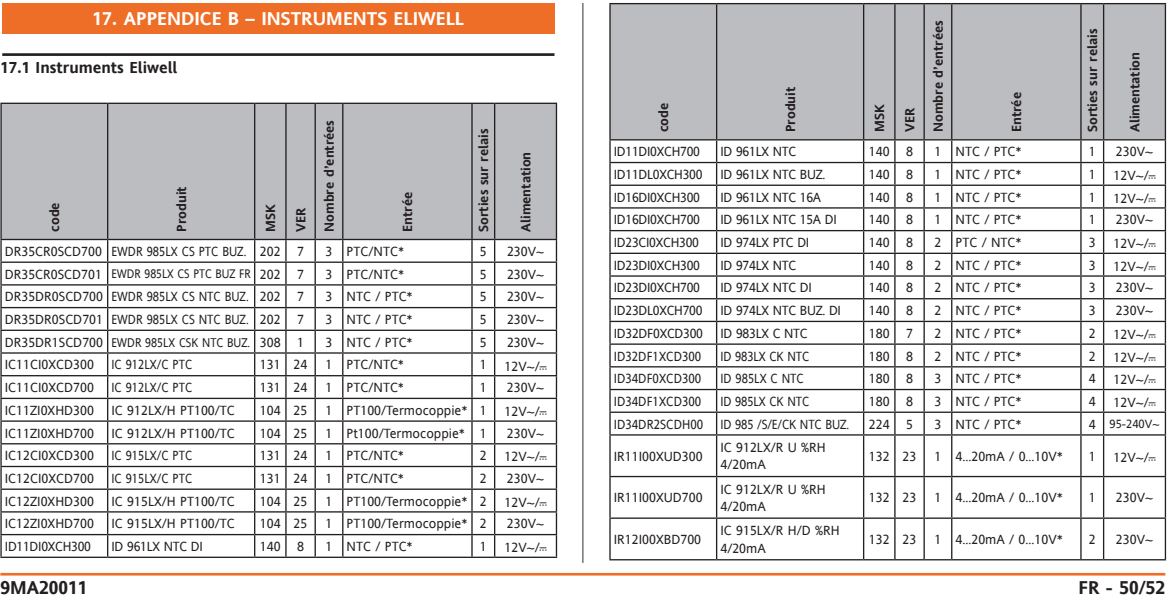

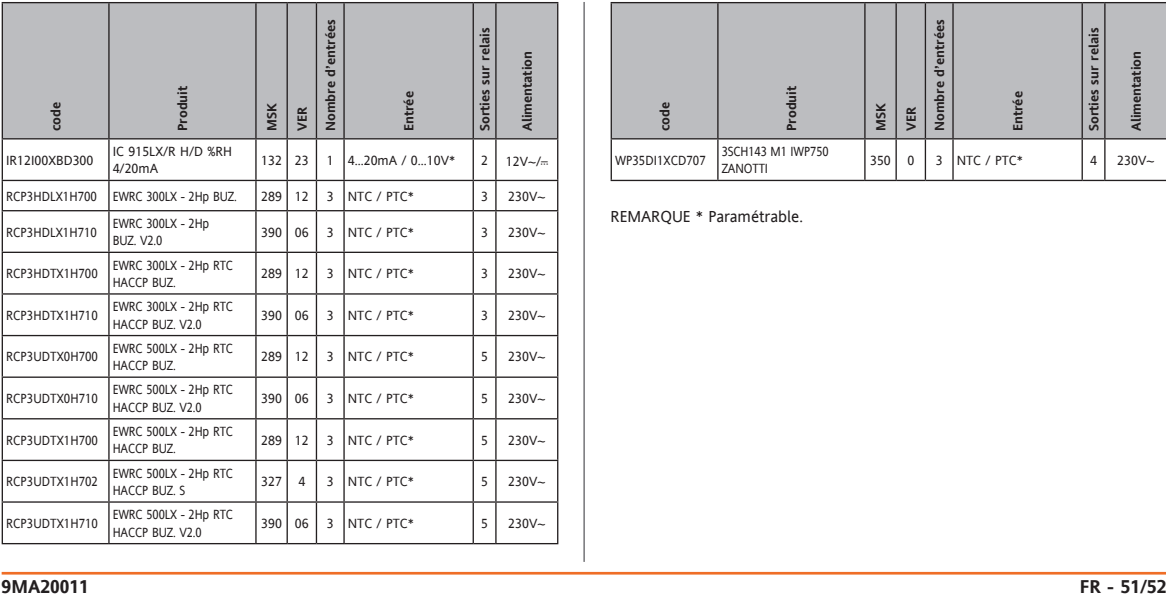

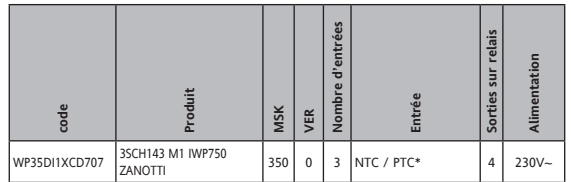

REMARQUE \* Paramétrable.

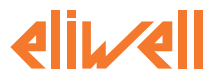

#### **Eliwell Controls S.r.l.**

Via dell' Industria, 15 Zona Industriale Paludi 32010 Pieve d' Alpago (BL) Italy Telephone +39 0437 986 111 Facsimile +39 0437 989 066

#### **Sales:**

+39 0437 986 100 (Italy) +39 0437 986 200 (other countries) saleseliwell@invensys.com

#### **Technical helpline:**

+39 0437 986 300 E-mail techsuppeliwell@invensys.com

# **www.eliwell.it**

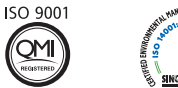

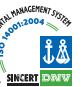

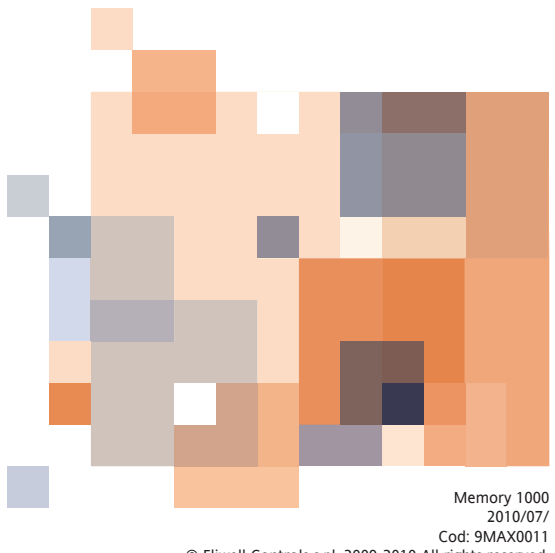

© Eliwell Controls s.r.l. 2009-2010 All rights reserved.